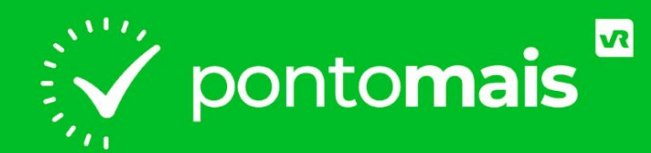

### *MANUAL COLABORADORES*

#### *WEB - RECONHECIMENTO FACIAL*

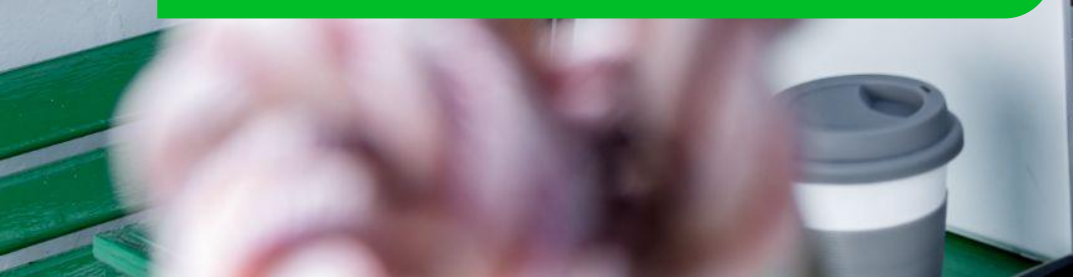

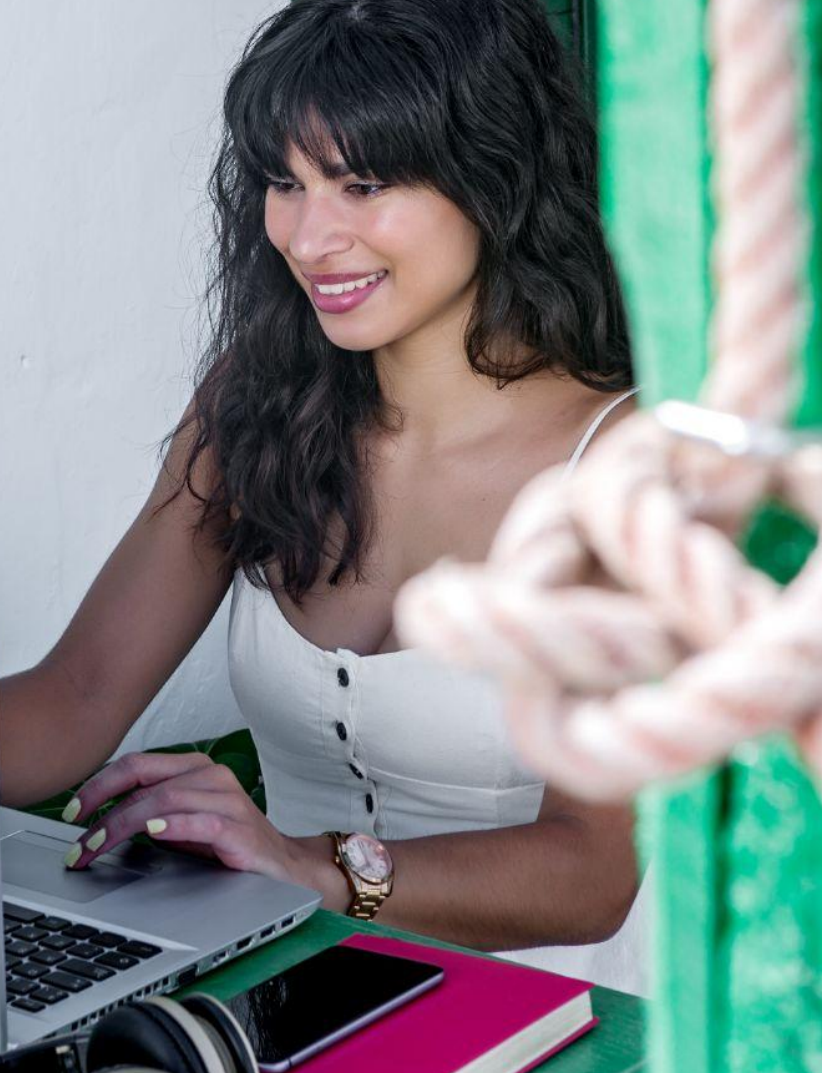

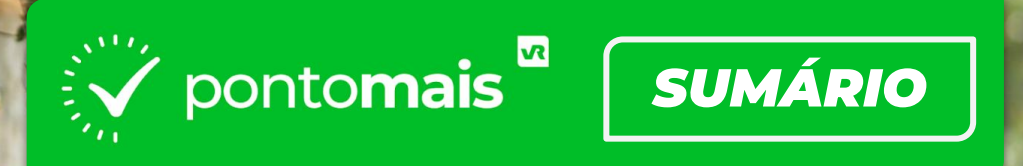

## *PRIMEIROS PASSOS:\_\_\_\_\_\_\_\_\_\_\_\_\_\_\_\_\_\_\_\_\_\_\_\_\_\_\_\_\_\_\_\_\_\_\_\_\_\_ 03*

- *Como acessar sua conta (login)....................................... 04*
- *Como registrar o ponto……................................................ 07*

### *SOLICITAÇÕES:\_\_\_\_\_\_\_\_\_\_\_\_\_\_\_\_\_\_\_\_\_\_\_\_\_\_\_\_\_\_\_\_\_\_\_\_\_\_\_\_\_\_\_ 11*

*- Como solicitar ajuste......................................................... 12 - Como solicitar abono…….................................................. 16*

*ASSINATURA DE ESPELHO PONTO:\_\_\_\_\_\_\_\_\_\_\_\_\_\_\_\_\_\_\_\_\_\_ 20*

**BALLASHIRE COLLECTION CONTINUES** 

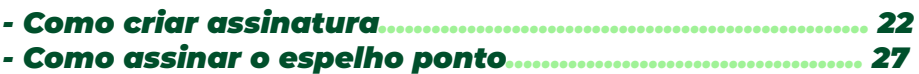

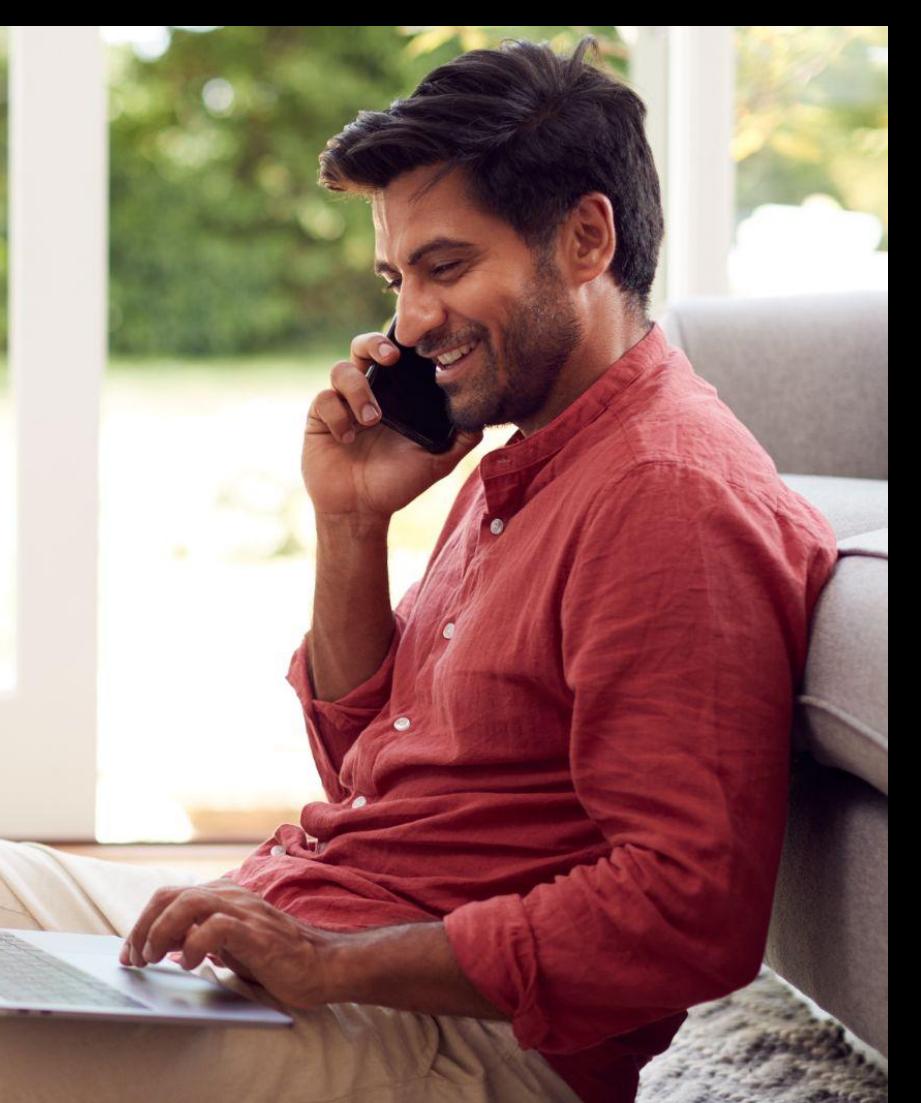

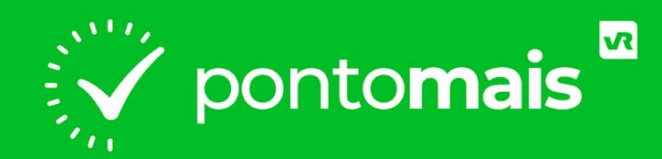

# *PRIMEIROS PASSOS*

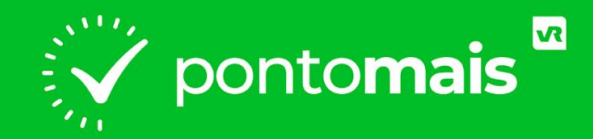

# *COMO FAZER O LOGIN?*

# **• ACESSE O SITE DA PONTOMAIS:**

## https://app2.pontomais.com.br

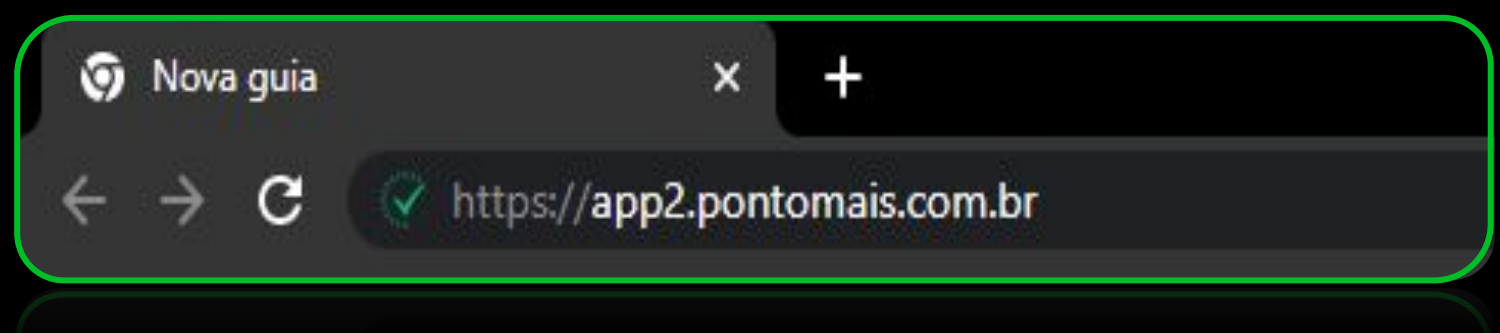

# **● Acesse sua conta**

### Digite seu **login** e **senha** enviado por sua gestão depois clique em **Entrar**

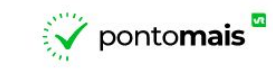

#### Acesse sua conta

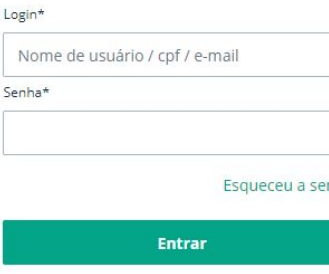

ha Registrar ponto

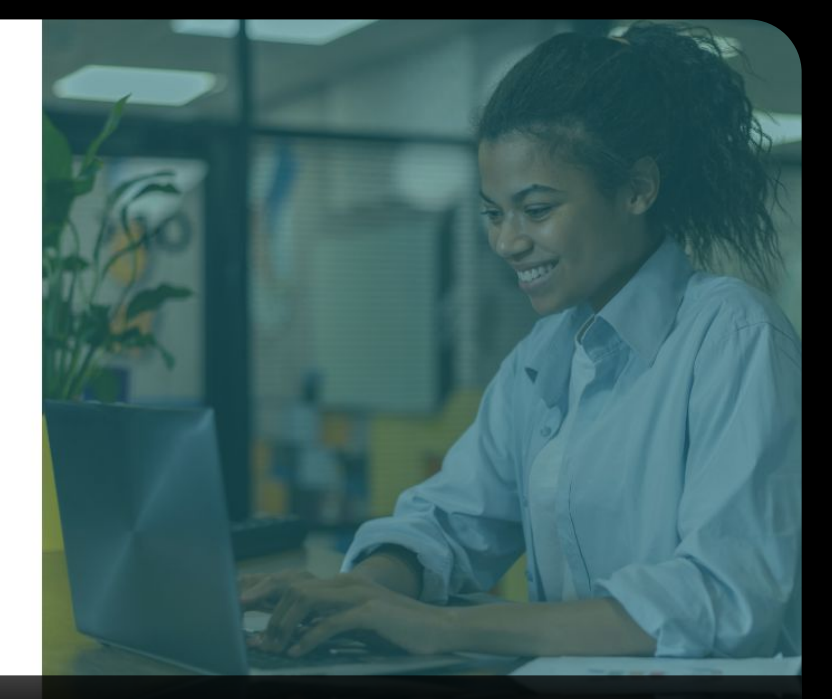

\*Obs: Não inserir o **espaço** antes ou depois do login.

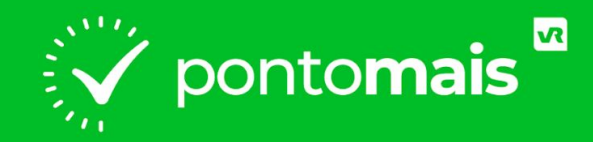

# *COMO REGISTRAR O PONTO?*

### No canto superior direito, clique no botão **"Bater ponto"**

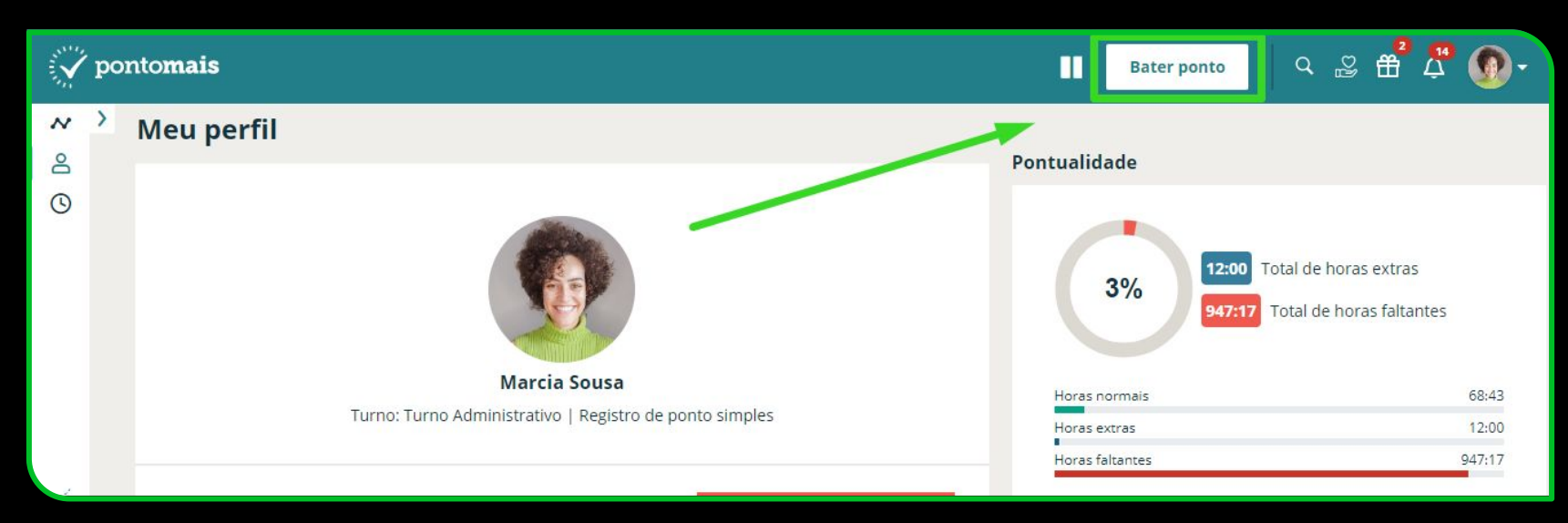

### Enquadre seu rosto na câmera e clique no botão verde **"Bater ponto"**

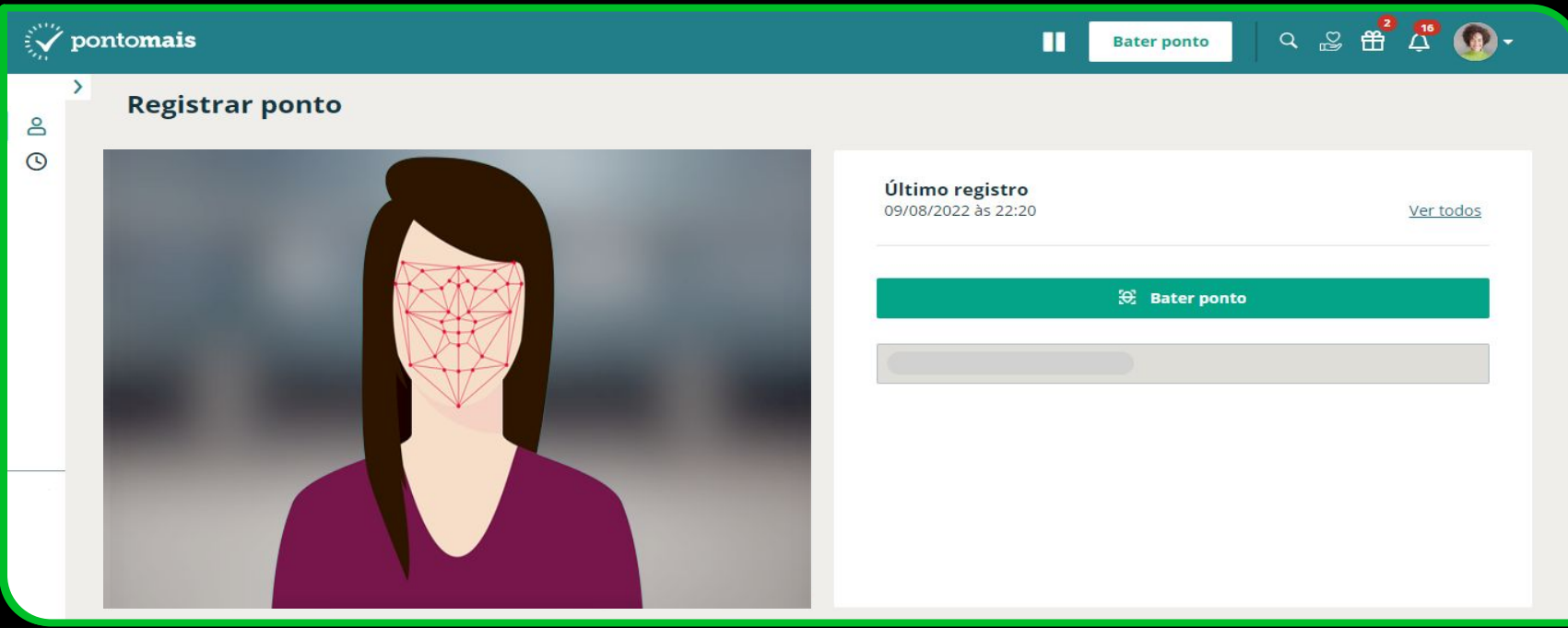

## Terminando com a **confirmação do registro :)**

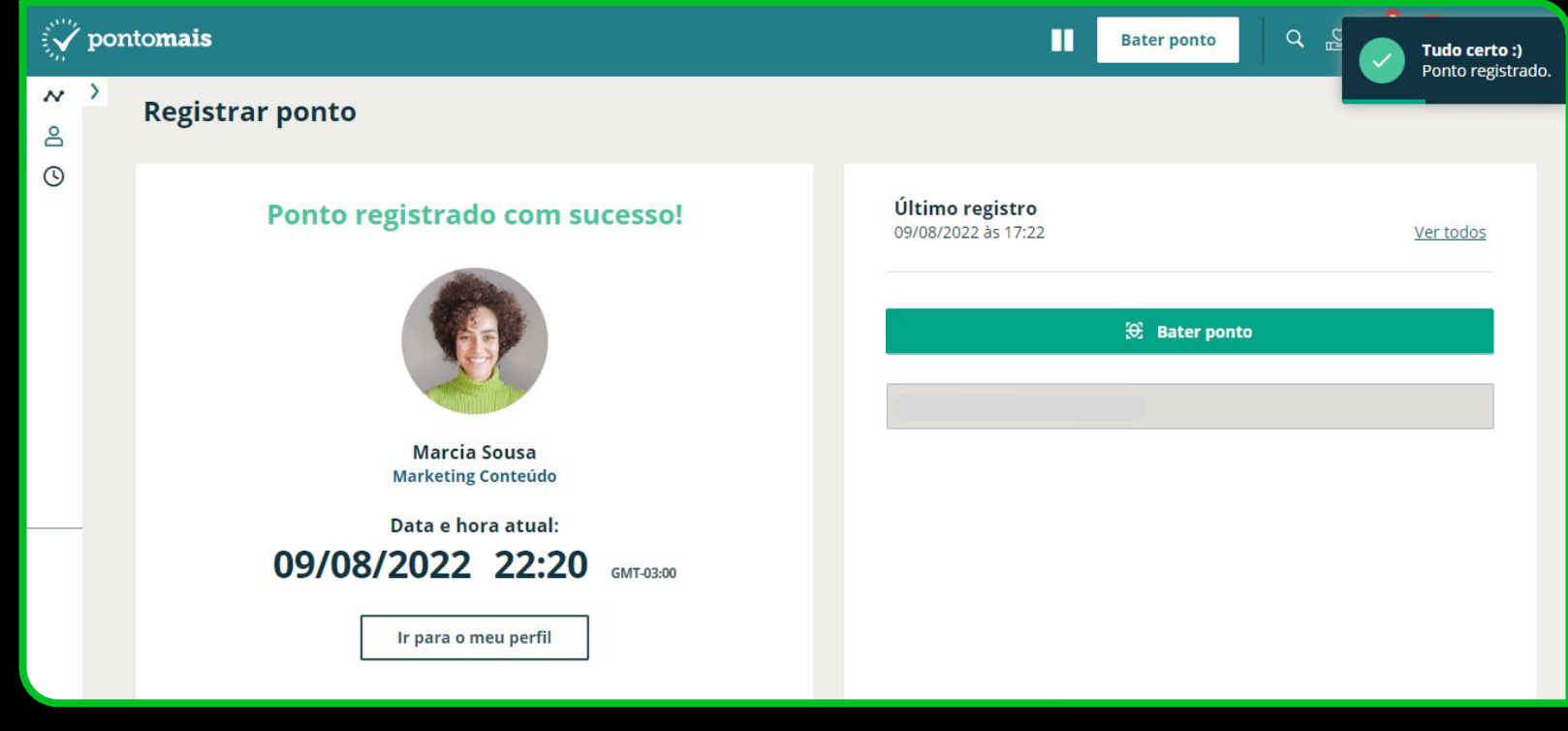

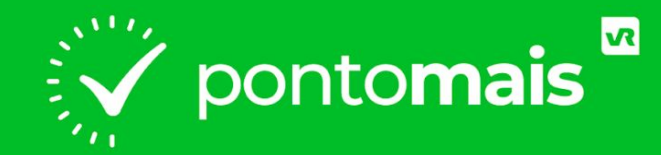

# *SOLICITAÇÕES*

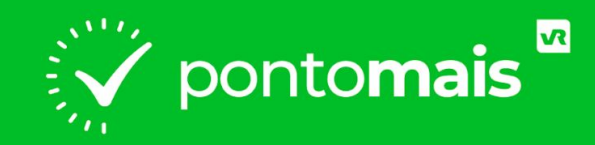

# **COMO SOLICITAR AJUSTE?**

### **No canto esquerdo clique no menu "Meu ponto"**

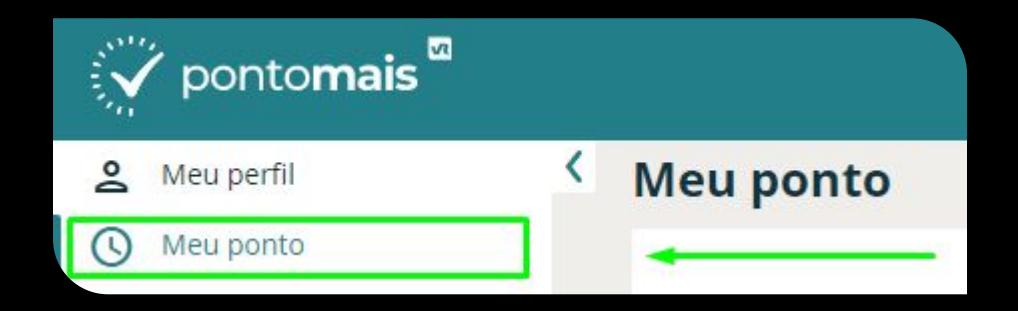

## Na linha do dia que deseja ajustar, coluna **Ações** clique no balão

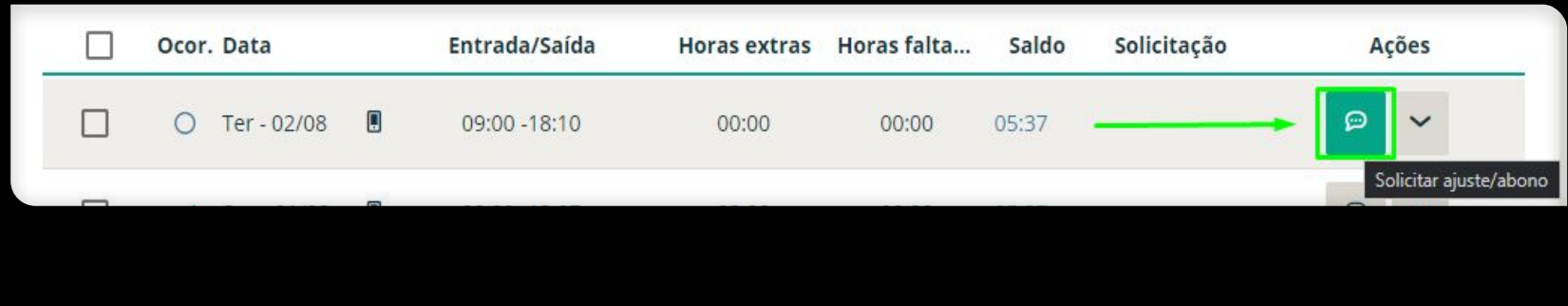

## Selecione Ajuste de ponto

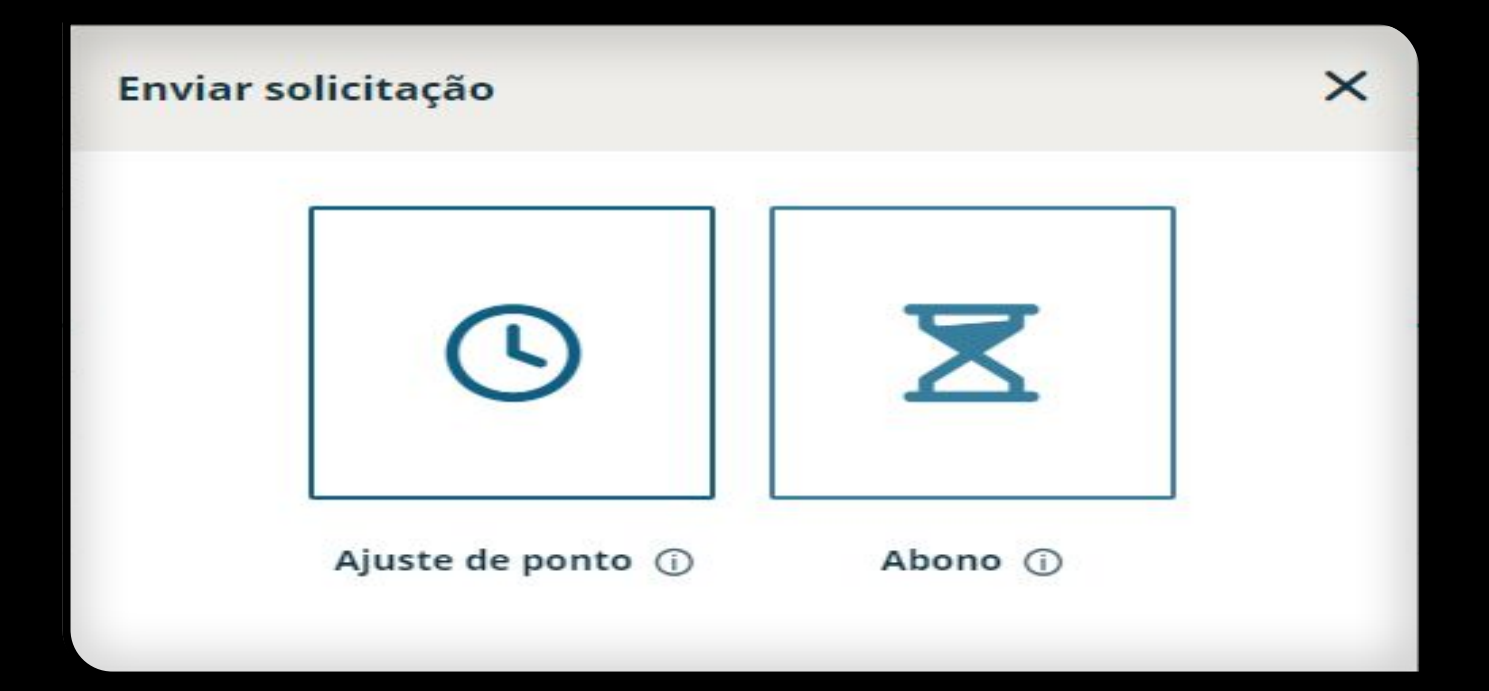

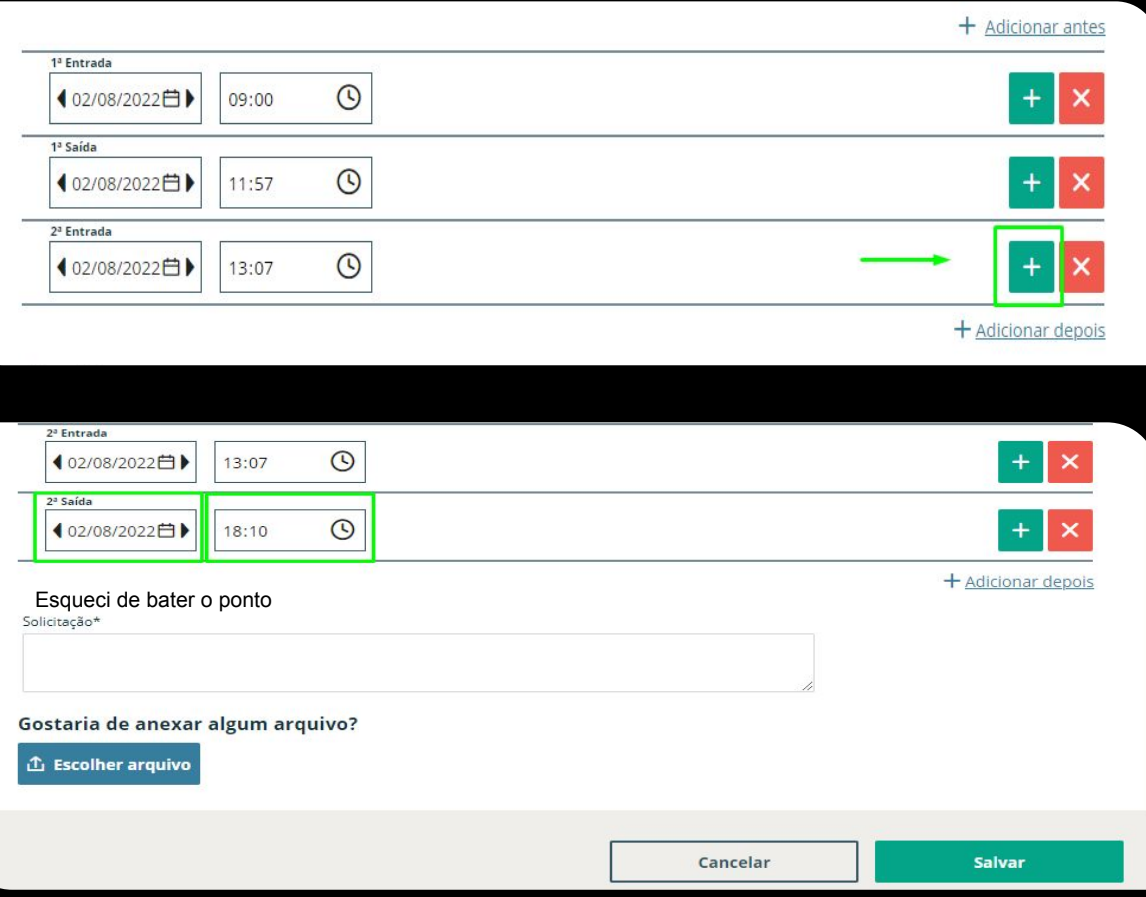

**1°** Na linha do registro anterior ao que precisa inserir clique no +

**2°** Confira a data e digite o horário que precisa ajustar

**3°** Digite o motivo da solicitação de ajuste

**Obs: Caso deseje inserir um anexo clique em Escolher arquivo**

**4°** Clique em **Salvar**

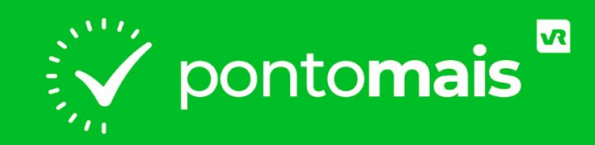

# **COMO SOLICITAR ABONO?**

### **No canto esquerdo clique no menu "Meu ponto"**

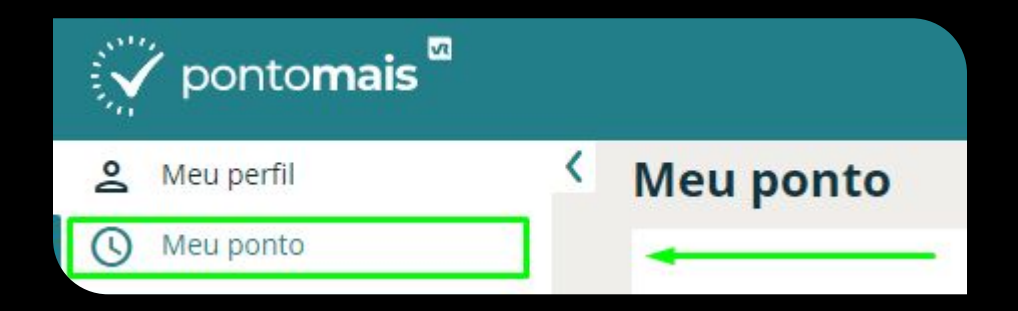

## Na linha do dia que deseja ajustar, coluna **Ações** clique no balão

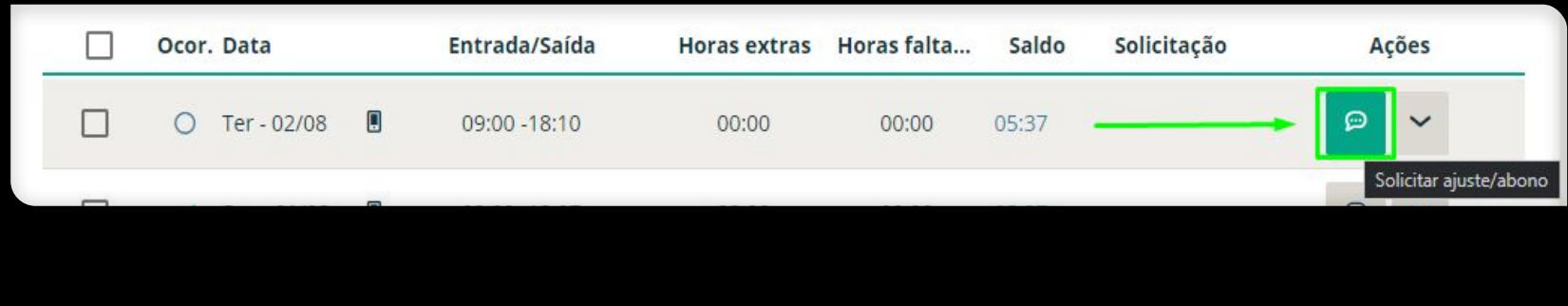

## **Selecione Abono**

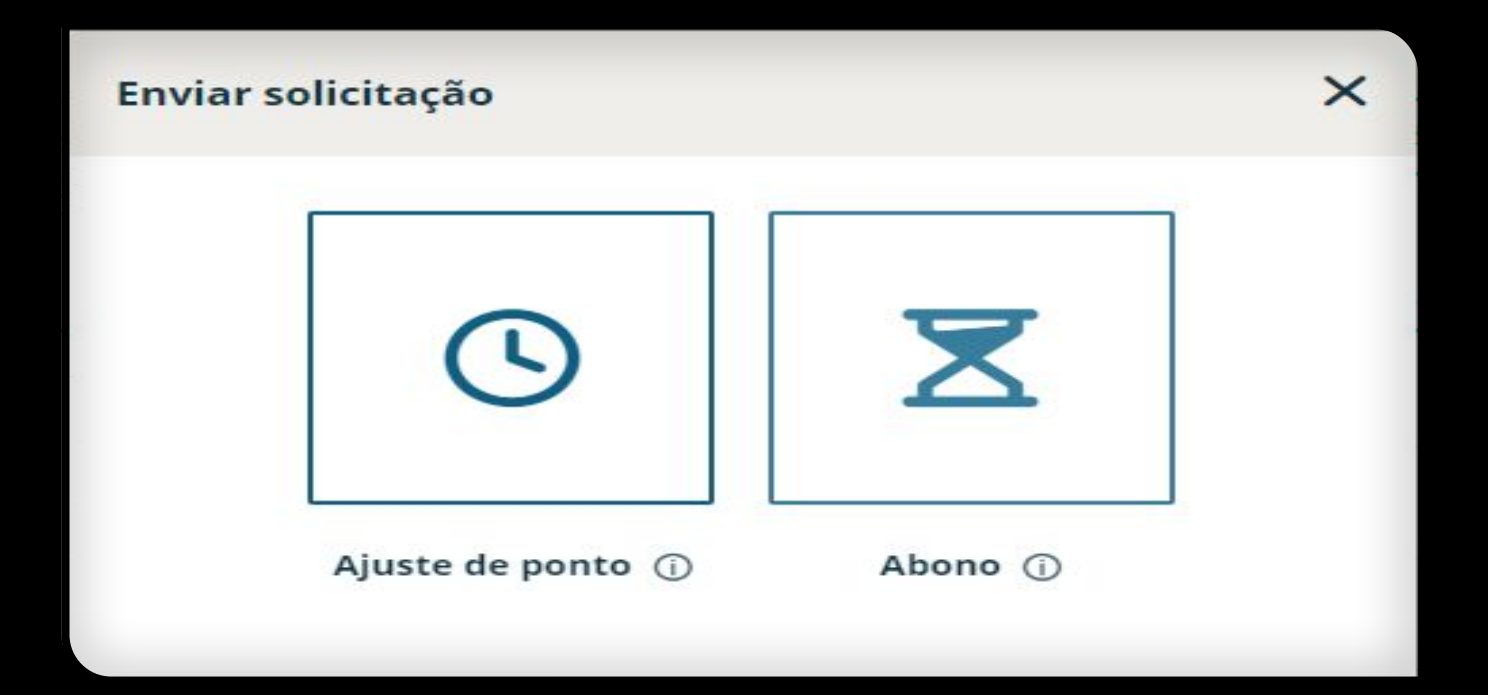

#### Meu ponto / Abono

Data para abono

02/08/2022

Turno: Turno Adm - Flex Horários: 08:30 - 12:00 | Pontos: 09:00 - 11:57 - 13:07 - 18:10

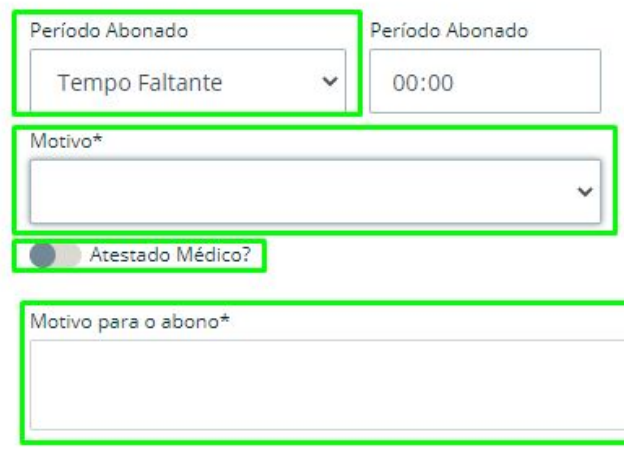

**1°** Em **Período Abonado** selecione o período da sua ausência: **- Dia todo;**

**- Informar período:**

Caso precise abonar um horário específico

**- Tempo Faltante:**

Caso precise abonar só as horas faltantes do dia

**2°** No campo **Motivo\***: Selecione um dos motivos criados por sua gestão

**3°** No campo **Motivo para o abono\***: Digite o motivo de você estar solicitando o abono

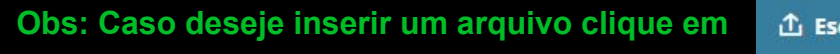

**4°** Clique em

**Salvar** 

colher arquivo

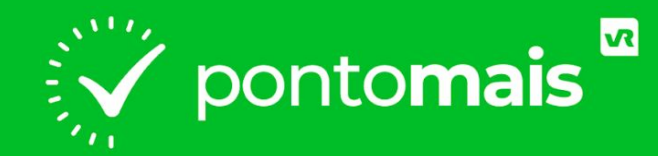

### *ASSINATURA DE ESPELHO PONTO*

## O QUE É ESPELHO PONTO?

**O espelho ponto é onde fica detalhado seus registros de ponto, assim como os totais de horas trabalhadas e muito mais.**

**Assim que o responsável concluir o fechamento dos pontos ficará disponível para você assinar o espelho ponto,**

**A seguir vamos te mostrar o caminho :)** 

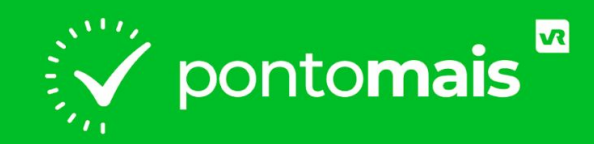

# *COMO CRIAR A ASSINATURA?*

## *PREPARE A ASSINATURA*

**Para criar a assinatura, deixe pronto o passos descritos abaixo:** 

- **Separe uma folha de papel branca (sem linhas);**
- **Nesta escreva 5 vezes a mesma assinatura, sendo uma abaixo da outra;**
- **Todas as assinaturas devem ser iguais e com o mesmo formato;**
- **Tire uma foto legível, deste papel já mostrando as assinaturas;**
- **Salve esta foto no aparelho que irá utilizar para acessar sua conta no site da da Pontomais.**

**\*O arquivo da foto deve ter até 2MB.**

### **Clique sobre a opção "Meu perfil" e na aba "Espelho ponto", clique sobre o botão "Ver e Assinar";**

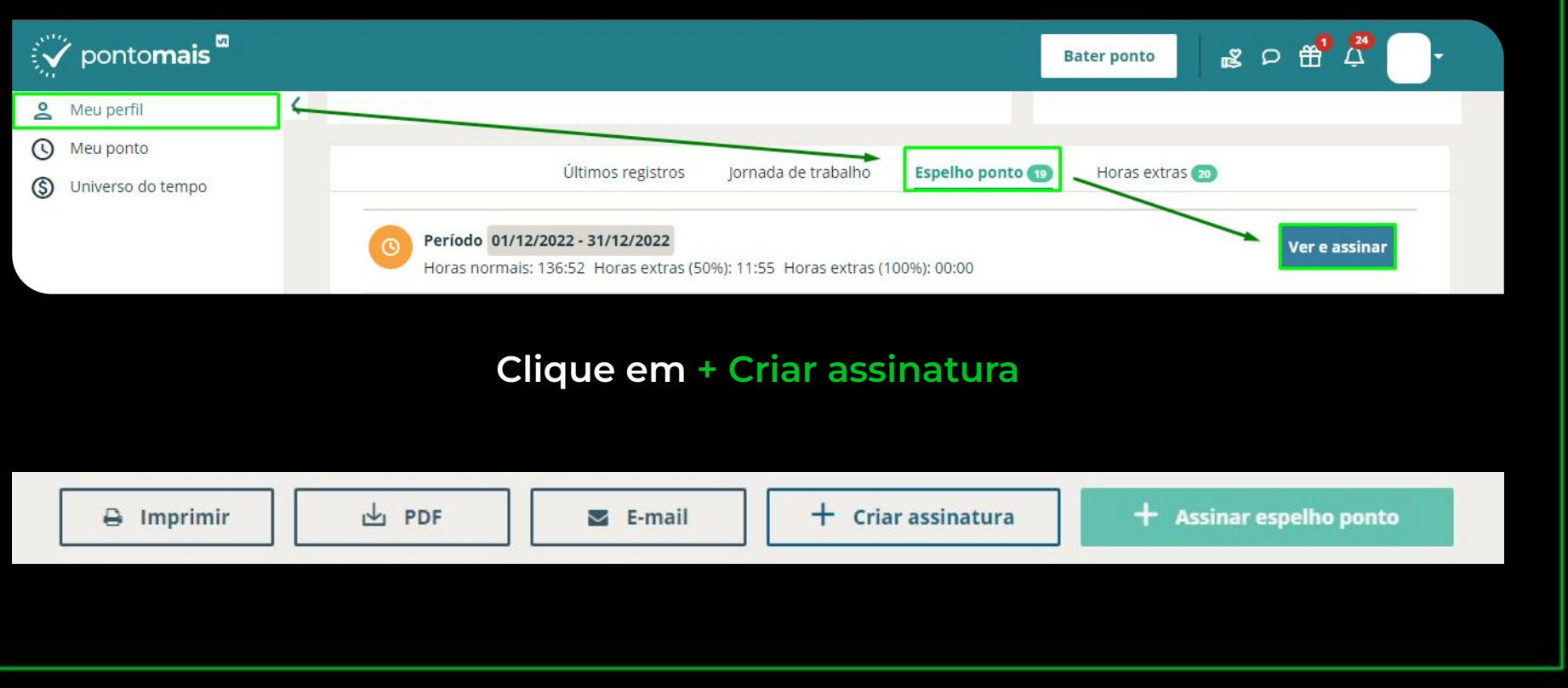

**Será aberta a tela, onde deve clicar na opção "Fazer upload da imagem", para anexar a foto das assinaturas que você havia deixado salva em seu aparelho;**

#### Alterar assinatura

Para criar sua assinatura eletrônica, você deve escrever sua assinatura 5 vezes em uma folha de papel branco e fotografar, como na imagem abaixo. Faça o upload do arquivo e aguarde a validação.

X

#### **f** Fazer upload da imagem

\* Você pode criar a sua assinatura diretamente pelo aplicativo da Pontomais.

**Após anexar, clique em "Confirmar".**

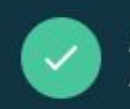

#### **Assinatura** Assinatura eletrônica cadastrada com sucesso!

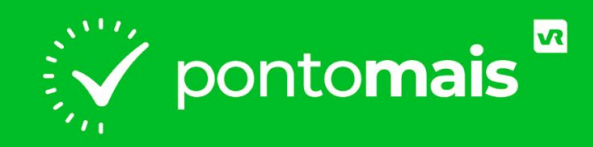

# **COMO ASSINAR O ESPELHO PONTO?**

### **Clique sobre a opção "Meu perfil" e na aba "Espelho ponto", clique sobre o botão "Ver e Assinar";**

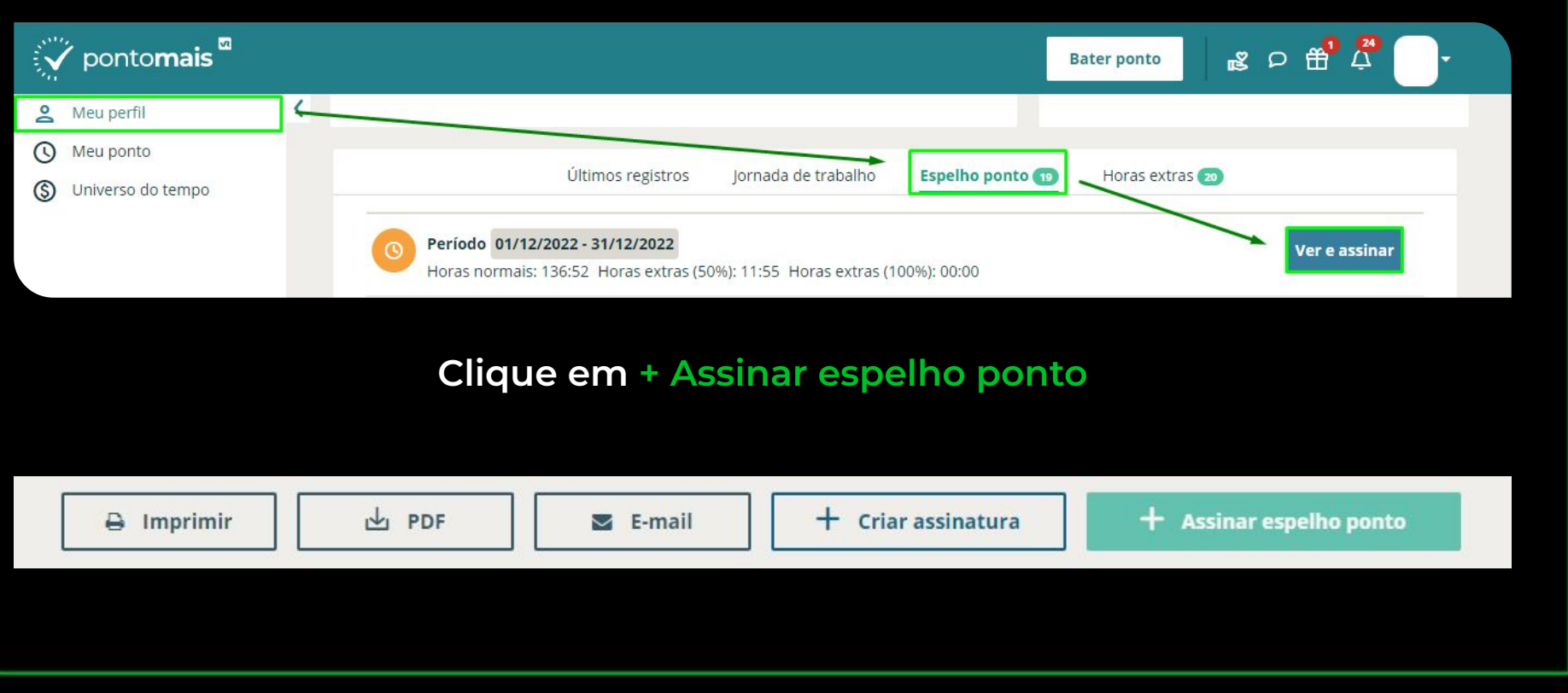

### **Para concluir clique em "Confirmar".**

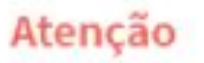

Antes de prosseguir, você está de acordo com as informações contidas no espelho ponto?

Lembre-se de que, após a confirmação, o documento não poderá ser editado novamente.

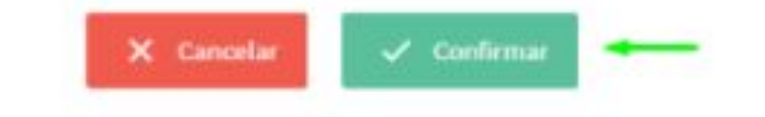

### Comprovante de aceite eletrônico **Assinatura**

Patrick. (Colaborador) Data/Hora: Protocolo: Pi, Plataforma: Web<br>Imagem da assinatura

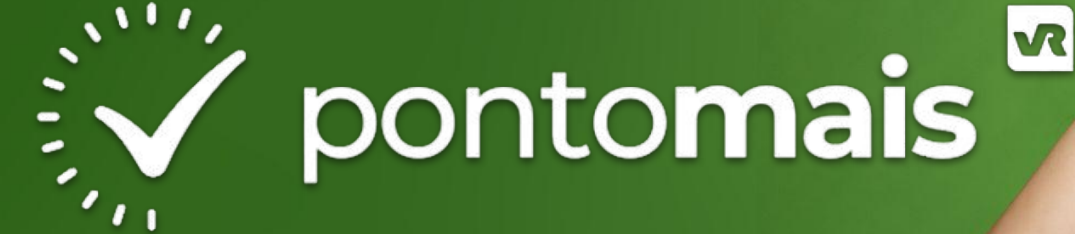

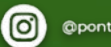

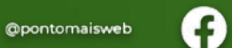

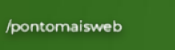

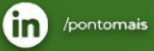

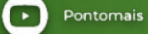

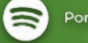

Ponto ao Cubo

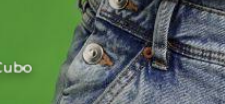